# **Updating a Directory Profile**

These instructions describe how to access and update your OTN **directory profile** for a site or your personal directory entry. This is the information published in OTN's Directory and available for searching and viewing by all registered directory users.

You can update your own profile and any other **person or site profile** for which you have administrative permissions.

The Directory also includes 'Specialty Group' and 'Program' profiles. A specialty group is made up of specialists who share a program/group assigner. This assigner receives cases and distributes them to specific specialists within the program/group. A designated administrator [manages specialty group profiles.](https://dropbox.otn.ca/econsult-help/otn-econ-spec-grp.pdf)

Notes:

- (1) Your 'directory profile' is not the same as your OTN 'account information'. (Account information is for OTN internal purposes only and is not available to the public. There are separate instructions for [updating your account information.](http://dropbox.otn.ca/selfserve-help/otn-selfserv-account.pdf))
- (2) You can add, delete or edit [Clinical Protocols and Forms](http://dropbox.otn.ca/directory-help/otn-dir-clinical-protocols.pdf) from the **View Profile Details** page.

#### Accessing Your Directory Profile

If you are registered to use the Directory and you have a published profile, you can access your profile using the **My Directory Profile** link included in the profile/selfservice panel.

**1.** Sign in at **otnhub.ca**, click the **Profile** link ( $\lambda$ <sub>0</sub>) in the top right banner.

A **Profile/Self-Service** panel appears.

**2.** Click the **My Directory Profile** link in the panel.

Your **Profile Details** screen appears [\(Figure 2\)](#page-0-0) with an **Edit Profile** button at the top.

**3.** To open your profile details with fields available for edit, click the **Edit Profile** button.

Your **Edit Profile Details** screen appears with **Save** and **Cancel** buttons at the top.

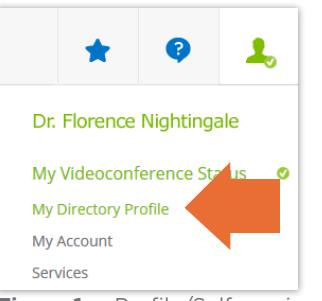

**Figure 1:** Profile/Self-service panel

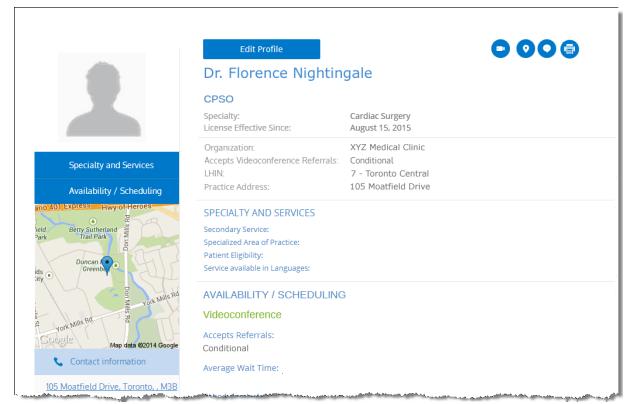

<span id="page-0-0"></span>Figure 2: Person profile details with edit button

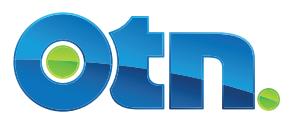

#### Editing a Person Profile

You can edit most fields within your own **Directory profile**, with the following exceptions:

- To update CPSO fields, you need to contact the The College of [Physicians and Surgeons of Ontario.](http://www.cpso.on.ca/)
- To update other read-only fields, you need to contact the OTN Customer Care Centre.
- **Note**: Your 'directory profile' is not the same as your OTN 'account information'. (Account information is for OTN internal purposes only and is not available to the public. There are separate instructions for [updating your account information.](http://dropbox.otn.ca/selfserve-help/otn-selfserv-account.pdf))
- **1.** After you make your changes, to save and update your published profile details, click **Save\*** at the top of the form. Your information is validated and if all is okay:
	- • The **Profile Details** screen reloads with a success message.
	- The updates are immediately published to the Directory. (Note: If your profile was previously not published, the act of saving publishes it in the Directory.)

If there is an error, an error message appears and your information is not changed. Correct the error and try again.

**2.** If you change your mind and do not want to apply the changes, click **Cancel** at the top of the form.

## Fields Available for Edit Within a Person Profile

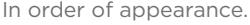

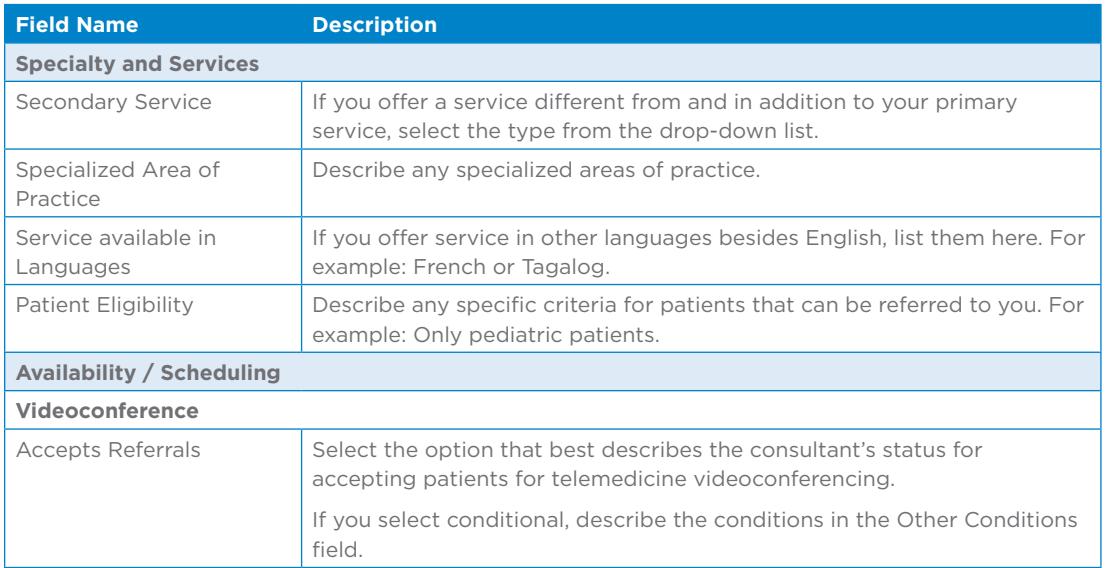

\* Only after you change the contents of a field or add content to an empty field will the **Save** button become active (turn a darker shade of blue and can be clicked).

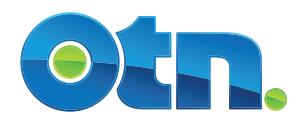

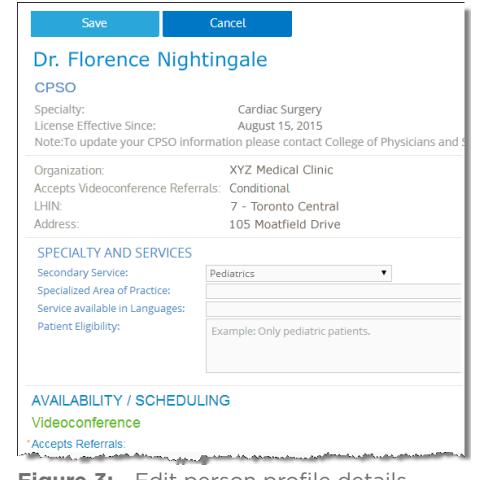

**Figure 3:** Edit person profile details

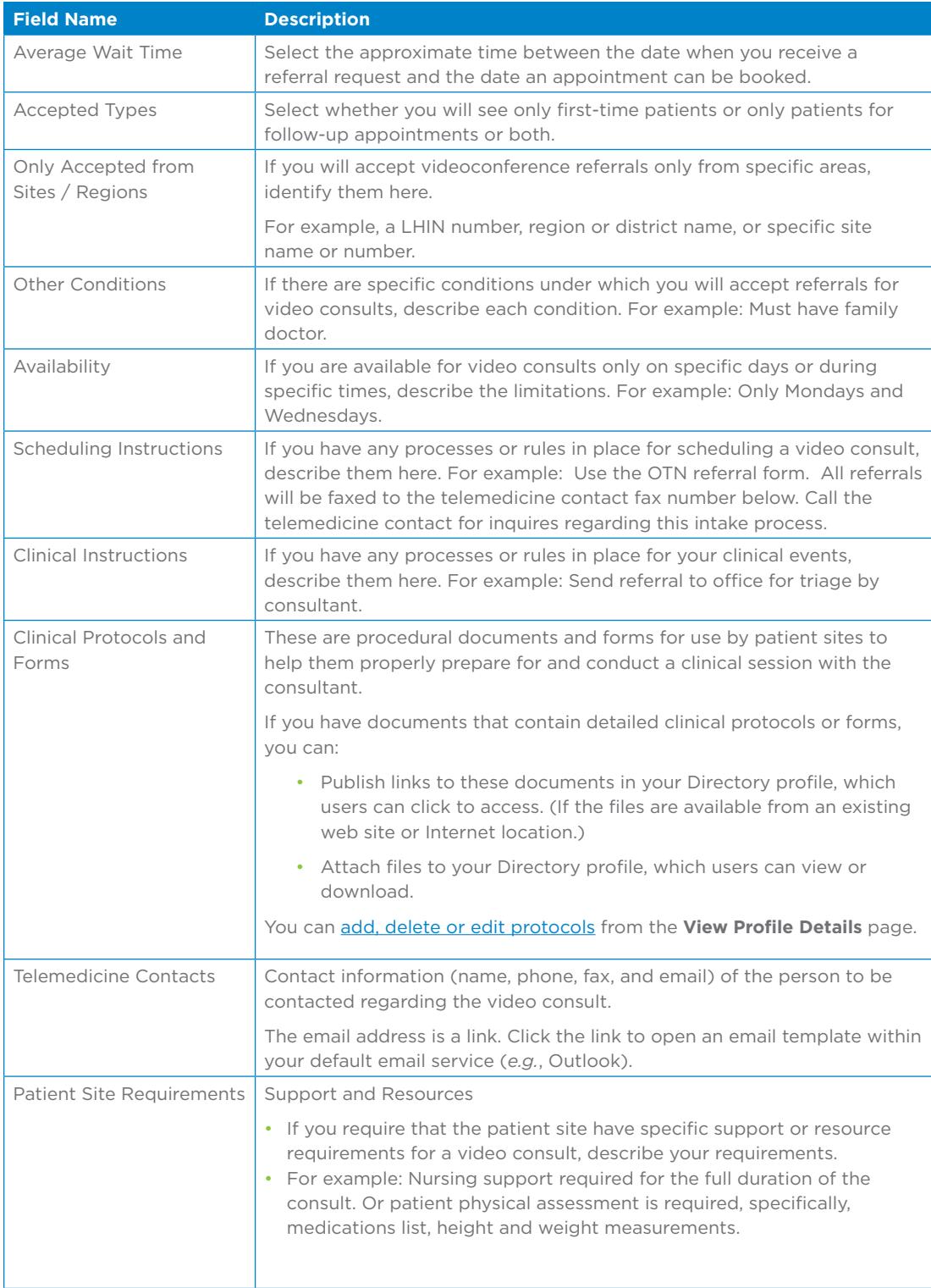

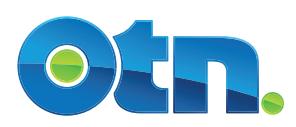

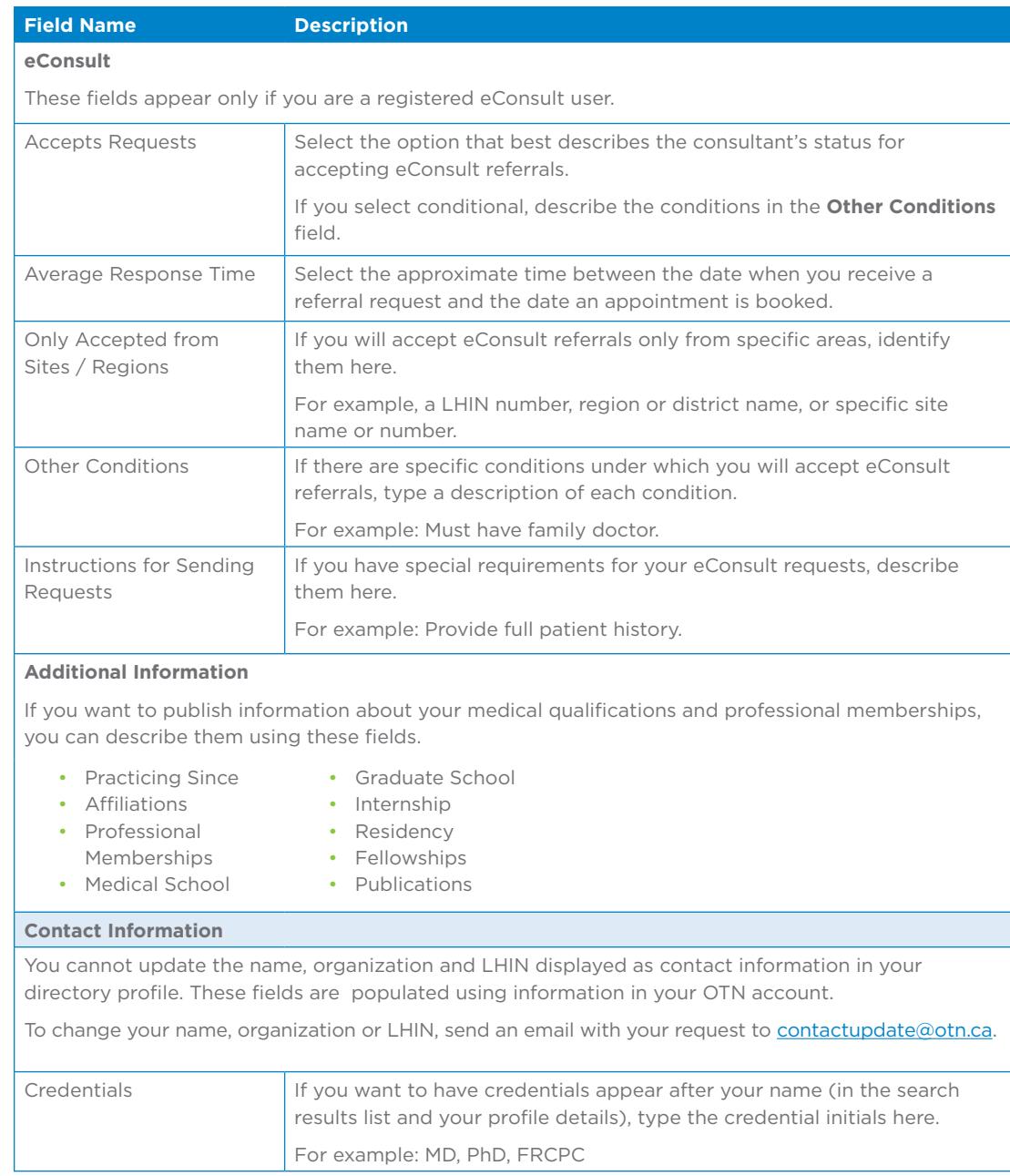

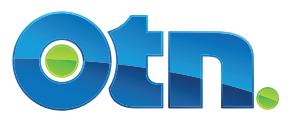

## **Field Name Description**

#### **Practice Address**

The practice address is the physical location of the consultant's primary office. This is the published address that is available to healthcare practitioners searching the DIrectory and is used to generate the Google map accessed from the DIrectory.

Note: Although it might be the same address as that used in your OTN account, changing the address for your profile will not update your OTN account address. To change the address associated with your OTN account, use the **Self Service - My Account** feature.

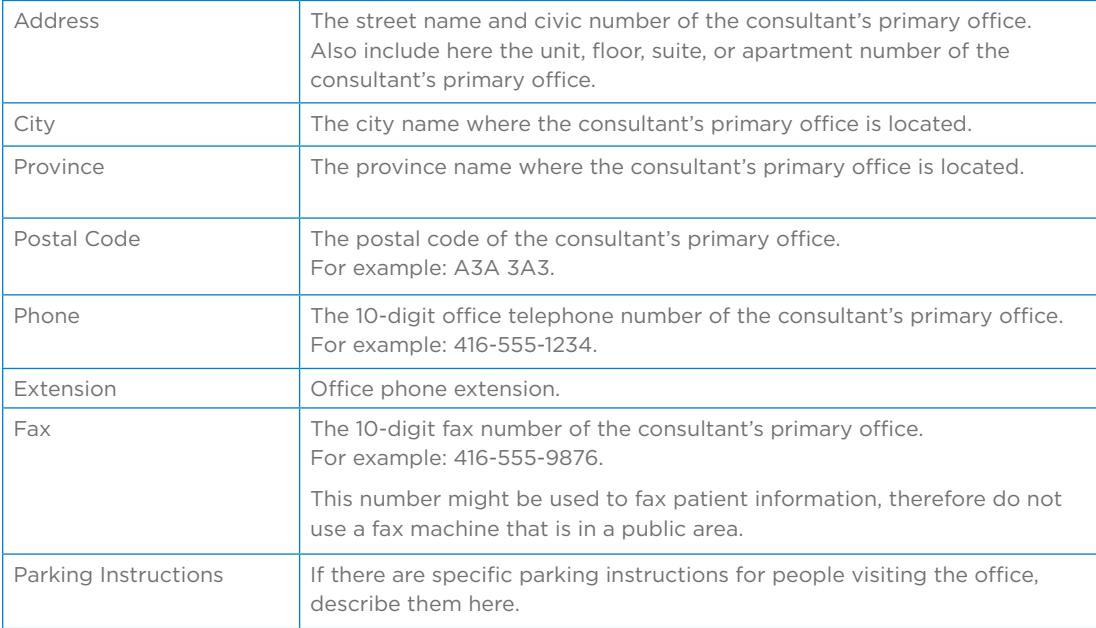

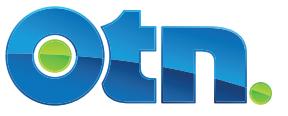